# Migrationsverfahren für CUACA (10.5.x bis 11.x.x)

### Inhalt

**Einführung Voraussetzungen** Anforderungen Verwendete Komponenten Konfigurieren Überprüfen Fehlerbehebung

# Einführung

In diesem Dokument wird das Verfahren zur Migration von Cisco Unified Attendant Console (CUAC) Advance Version 10.5.2 mit SQL Express 2008 von Microsoft Server 2008 auf CUAC Advance Version 11.0.2 mit SQL Express 2008 auf Microsoft Server 2012 beschrieben.

## Voraussetzungen

#### Anforderungen

Cisco empfiehlt, über Kenntnisse in folgenden Bereichen zu verfügen:

- Cisco Unified Attendant Console Advanced
- Microsoft SQL Server 2008 Express

#### Verwendete Komponenten

Die Informationen in diesem Dokument basieren auf den folgenden Software- und Hardwareversionen:

- CUAC Advanced 10.5.2
- CUAC Advanced 11.0.2
- Cisco Unified Communications Manager 10.5.2
- Microsoft SQL Server 2008 Express
- Microsoft Windows Server 2008 R2 Enterprise
- Microsoft Windows Server 2012 R2 Standard

Die Informationen in diesem Dokument basieren auf Geräten in einer bestimmten Laborumgebung. Alle in diesem Dokument verwendeten Geräte haben mit einer leeren (Standard- )Konfiguration begonnen. Wenn Ihr Netzwerk in Betrieb ist, stellen Sie sicher, dass Sie die potenziellen Auswirkungen von Konfigurationsänderungen verstehen.

### Konfigurieren

Diese Tabelle zeigt die Spezifikationen von Systemen von und zu Systemen.

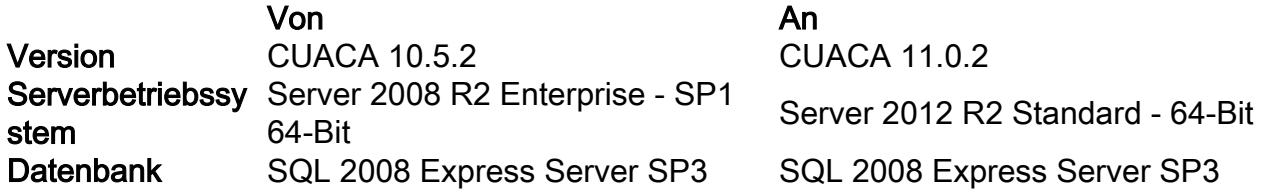

Schritt 1: Stellen Sie sicher, dass der Server, auf den Sie migrieren möchten, die Hardware- und Softwareanforderungen von Cisco Unified Attendant Console Advance erfüllt.

[https://www.cisco.com/c/dam/en/us/td/docs/voice\\_ip\\_comm/cucmac/cuaca/11\\_0\\_2/install\\_admin\\_g](/content/dam/en/us/td/docs/voice_ip_comm/cucmac/cuaca/11_0_2/install_admin_guide/CUACA110201WAG.pdf) [uide/CUACA110201WAG.pdf](/content/dam/en/us/td/docs/voice_ip_comm/cucmac/cuaca/11_0_2/install_admin_guide/CUACA110201WAG.pdf)

Schritt 2: Installieren Sie auf Basis der unterstützten SQL Express-Datenbanken die entsprechende SQL Express-Datenbank. In der Laborumgebung wird SQL 2008 Express Server SP3 installiert.

Schritt 3: Weitere Informationen zur Installation von SQL Server 2008 finden Sie im CUAC Advanced Administration and Installation Guide.

[https://www.cisco.com/c/dam/en/us/td/docs/voice\\_ip\\_comm/cucmac/cuaca/11\\_0\\_2/install\\_admin\\_g](/content/dam/en/us/td/docs/voice_ip_comm/cucmac/cuaca/11_0_2/install_admin_guide/CUACA110201WAG.pdf) [uide/CUACA110201WAG.pdf](/content/dam/en/us/td/docs/voice_ip_comm/cucmac/cuaca/11_0_2/install_admin_guide/CUACA110201WAG.pdf)

Hinweis: Bei der Auswahl der Standardinstanz während der Installation benennt die Auswahl der benannten Instanz die SQL-Instanz als <Computername\SQLEXPRESS>. Dies wiederum stellt ein Problem dar, wenn Sie den Attendant Console Server installieren, da dieser standardmäßig davon ausgeht, dass die SQL Db-Instanz <Computername> nur diese Instanz geändert werden kann.

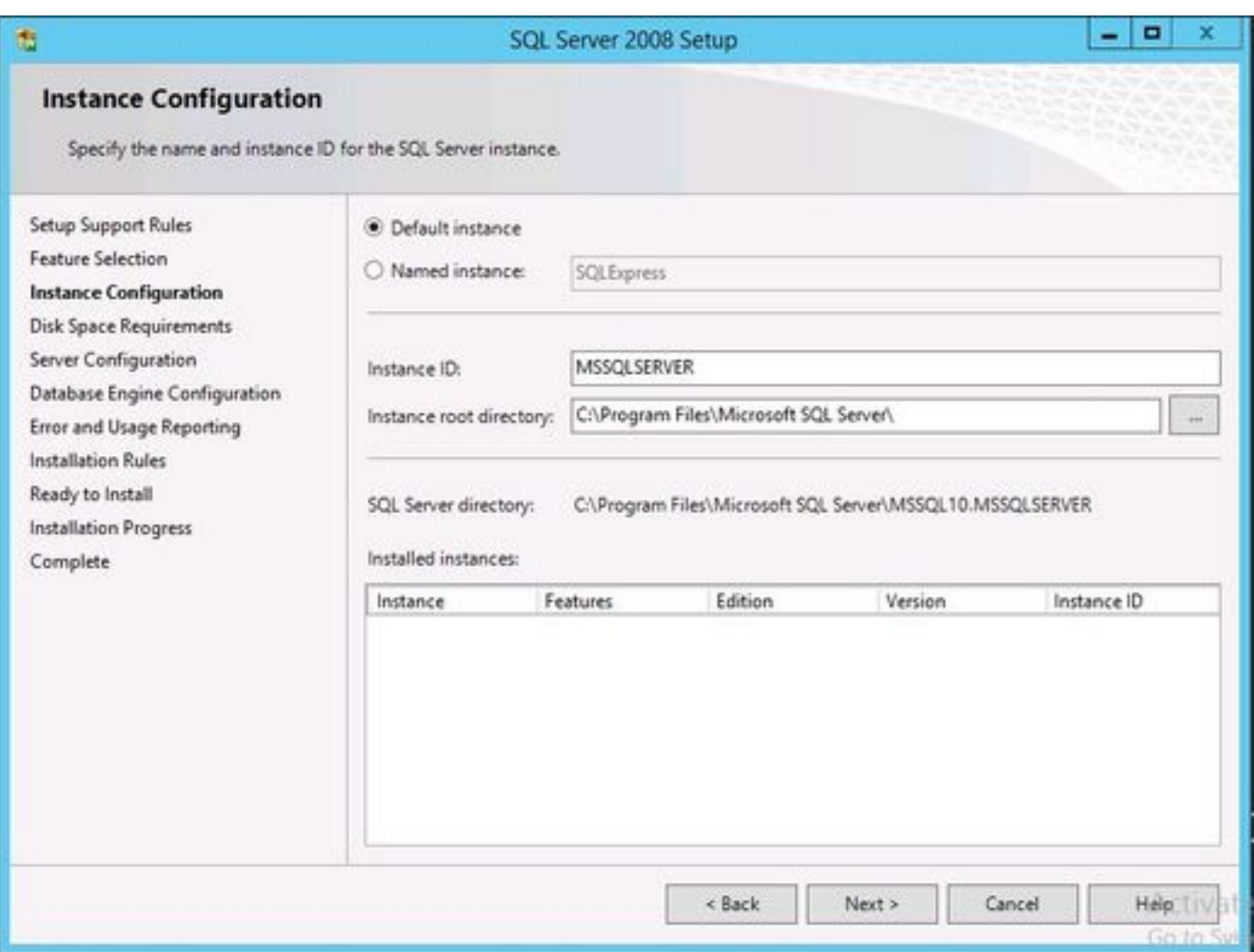

Schritt 4: Nachdem Sie den erforderlichen SQL Express-Server installiert haben, stellen Sie sicher, dass Sie sich mit Microsoft SQL Server Management Studio anmelden können. Um SA User zu aktivieren, navigieren Sie zu Microsoft SQL Server Management Studio > Object Explorer > Expand Security > Expand Logins. Klicken Sie mit der rechten Maustaste auf sa, wählen Sie Eigenschaften aus, und geben Sie Passwort ein. Klicken Sie auf die Statusseite unter Anmelden auf Aktivieren, wie im Bild gezeigt:

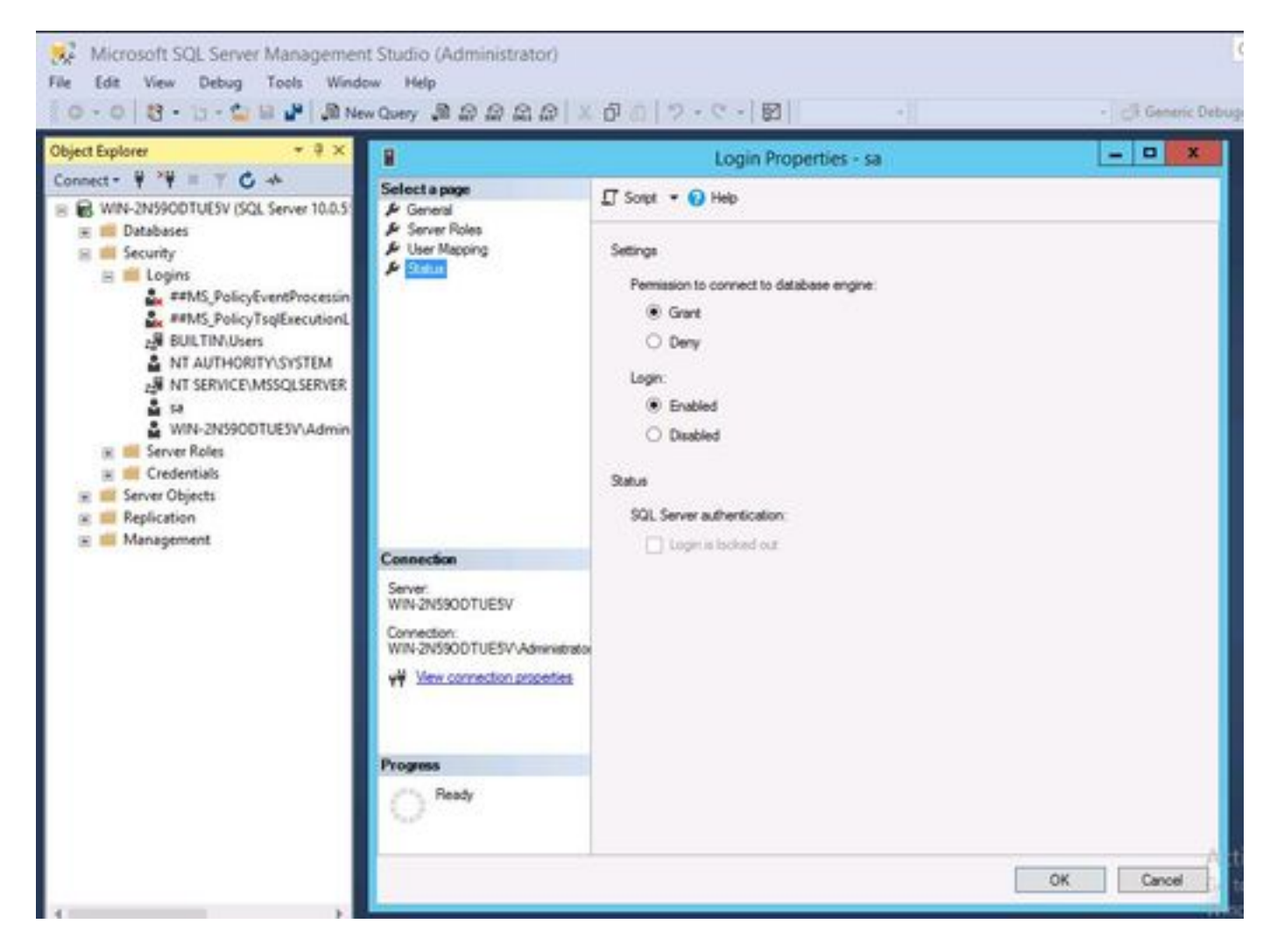

Schritt 5: Stellen Sie ATTCFG und ATTLOG vom alten CUAC-System wieder her.

Hinweis: Dieser Schritt basiert auf vorhandenen SQL-Datenbankmigrationsverfahren. Es wird jedoch empfohlen, einen SQL-Admin einzubinden.

Schritt 6: Nachdem die SQL-Installation mit der Wiederherstellung von ATTCFG und ATTLOG abgeschlossen ist, fahren Sie mit der Installation von CUAC 11.0.2 fort.

Befolgen Sie die erweiterte Verwaltungs- und Installationsanleitung für die CUAC-Installation in der Cisco Unified Attendant Console.

[https://www.cisco.com/c/dam/en/us/td/docs/voice\\_ip\\_comm/cucmac/cuaca/11\\_0\\_2/install\\_admin\\_g](/content/dam/en/us/td/docs/voice_ip_comm/cucmac/cuaca/11_0_2/install_admin_guide/CUACA110201WAG.pdf) [uide/CUACA110201WAG.pdf](/content/dam/en/us/td/docs/voice_ip_comm/cucmac/cuaca/11_0_2/install_admin_guide/CUACA110201WAG.pdf)

Während der Installation (Datenbankassistent) wird eine Option gefragt, ob Sie die vorhandene Datenbank überschreiben möchten. Diese Option liegt daran, dass bei der Installation die Existenz von SQL 2008 Express mit ATTCFG und ATTLOG erkannt wird. Aus diesem Grund muss Admin mitteilen, ob dieser DB überschrieben wird.

Klicken Sie wie im Bild gezeigt auf NO und lassen Sie die Installation weiter fortsetzen.

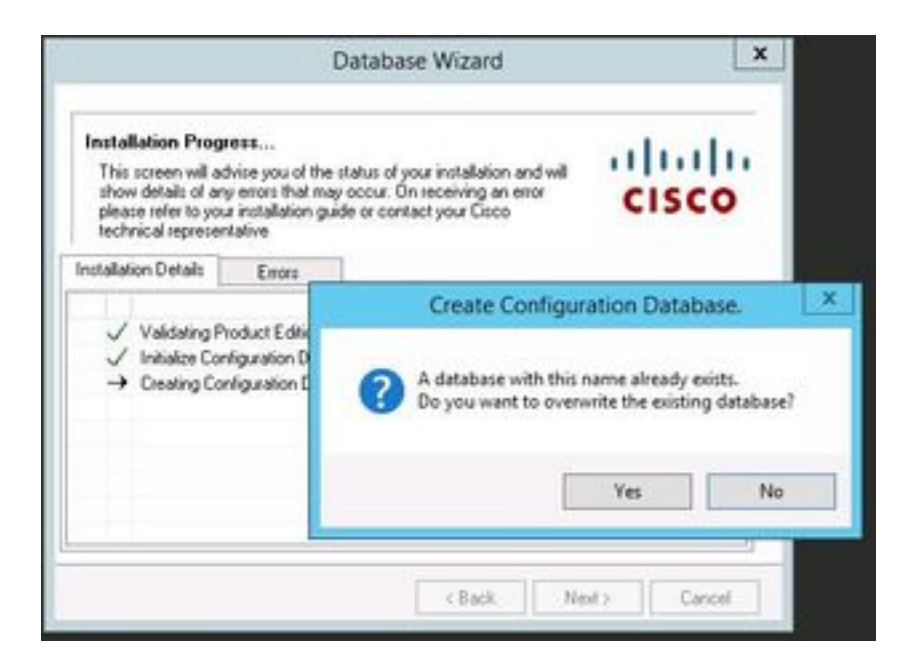

# Überprüfen

Für diese Konfiguration ist derzeit kein Überprüfungsverfahren verfügbar.

# Fehlerbehebung

Für diese Konfiguration sind derzeit keine spezifischen Informationen zur Fehlerbehebung verfügbar.